## **Pokyny pro aplikaci Spektrum SMART**

Po instalaci aplikace na smartphonu přejděte na domovskou obrazovku a spusťte aplikaci.

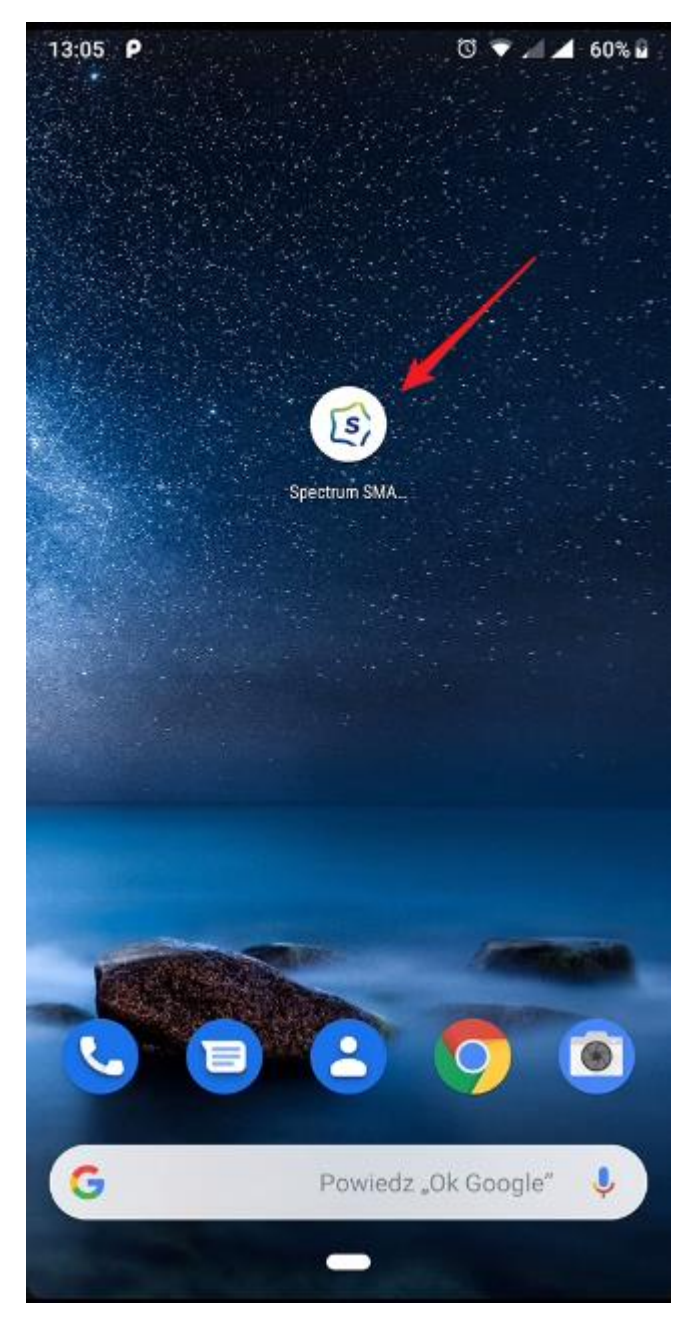

Při prvním spuštění se musíte zaregistrovat do služby [1] nebo pokud jste již vytvořili účet, zadejte data [2]

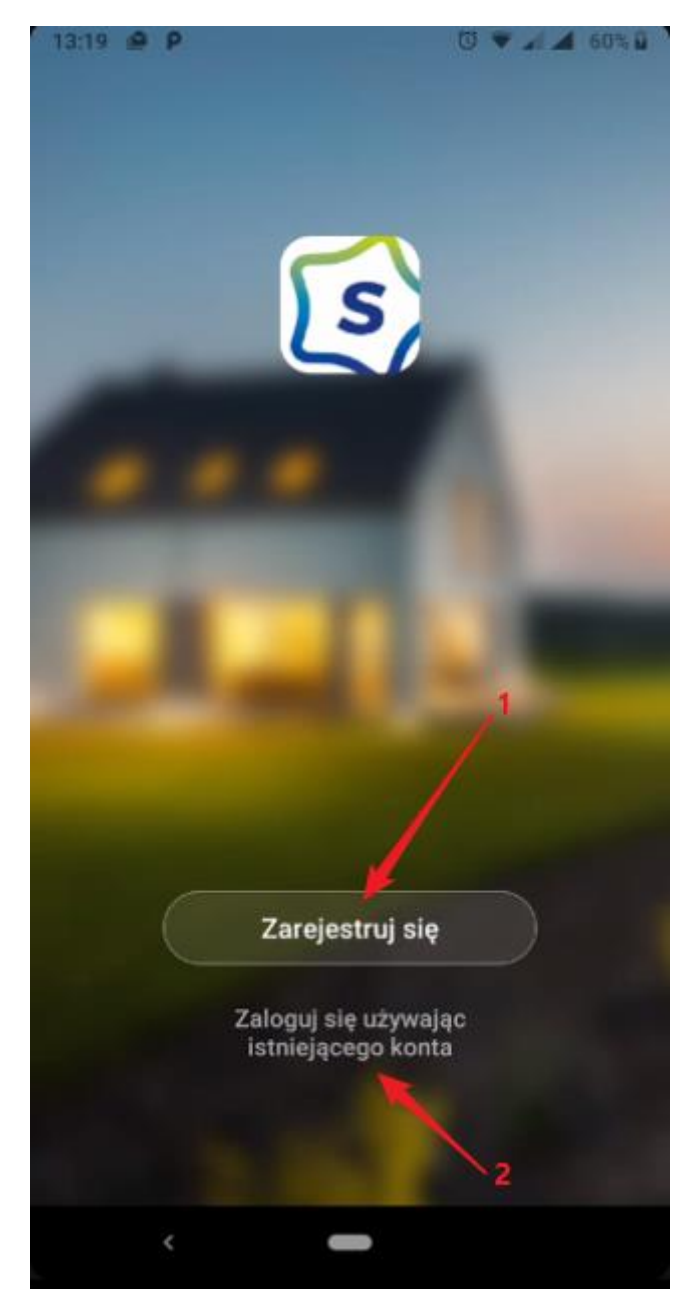

Seznamte se se zásadami {{Privacy Policy}} [1] a {{Service Agreement}} [2] Používání služby vyžaduje přijetí výše uvedených podmínek dokumentů [3]

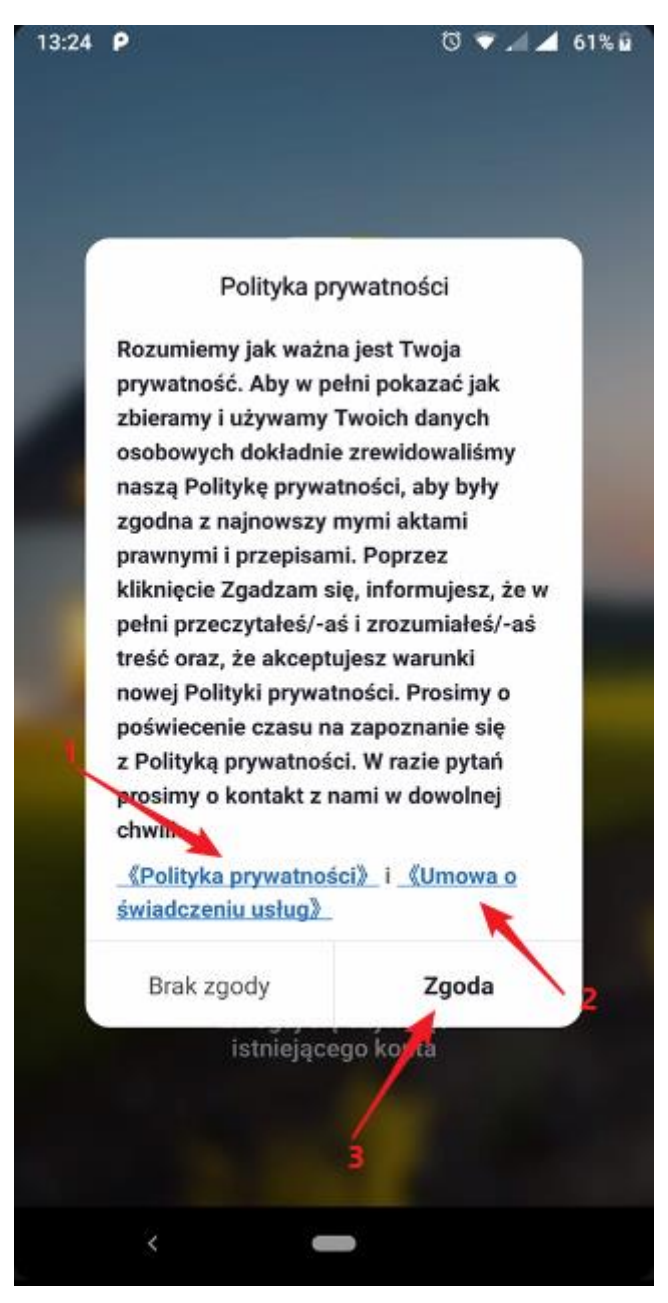

U služby se můžete zaregistrovat prostřednictvím své e-mailové adresy nebo telefonníhočísla, vybrat způsob registrace [1]

Vyberte zemi [2] a zadat svou e-mailovou adresu nebo telefonní číslo [3]Tlačítko

"Přijmout ověřovací kód" [4] je aktivní pouze po poskytnutí všech údajů a v případě vyjádření souhlasu [5]

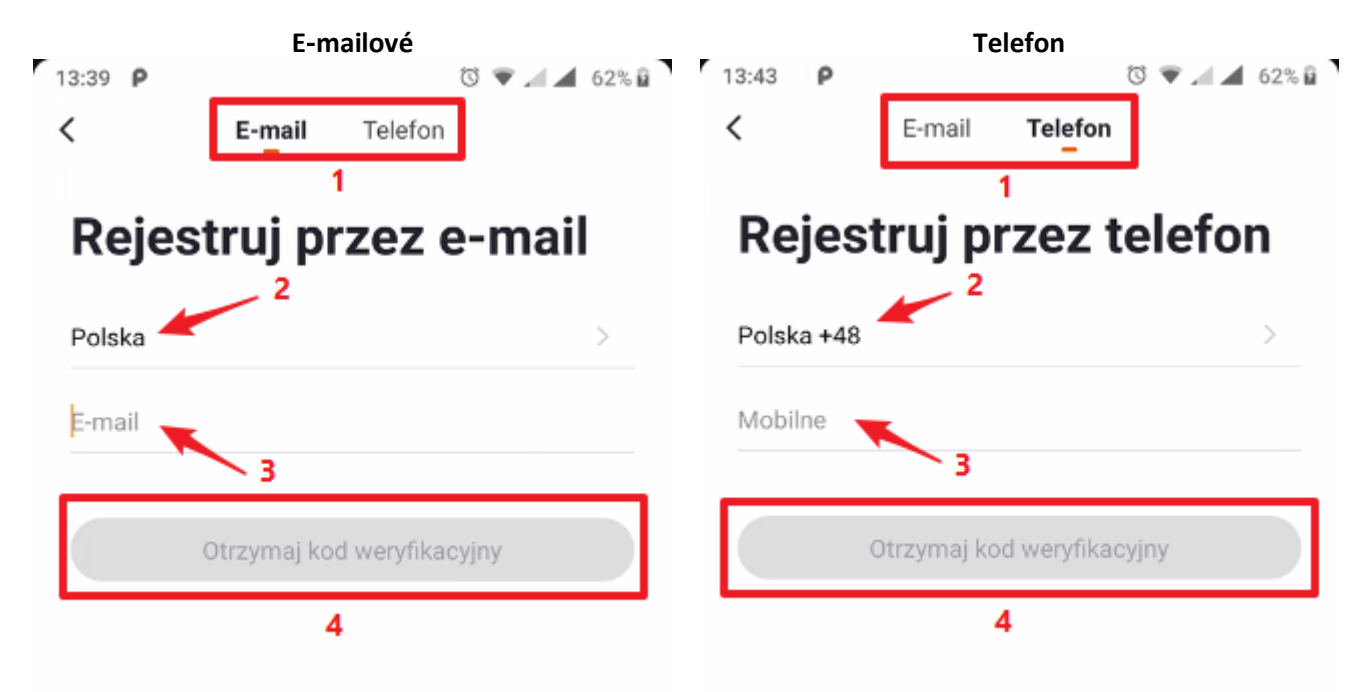

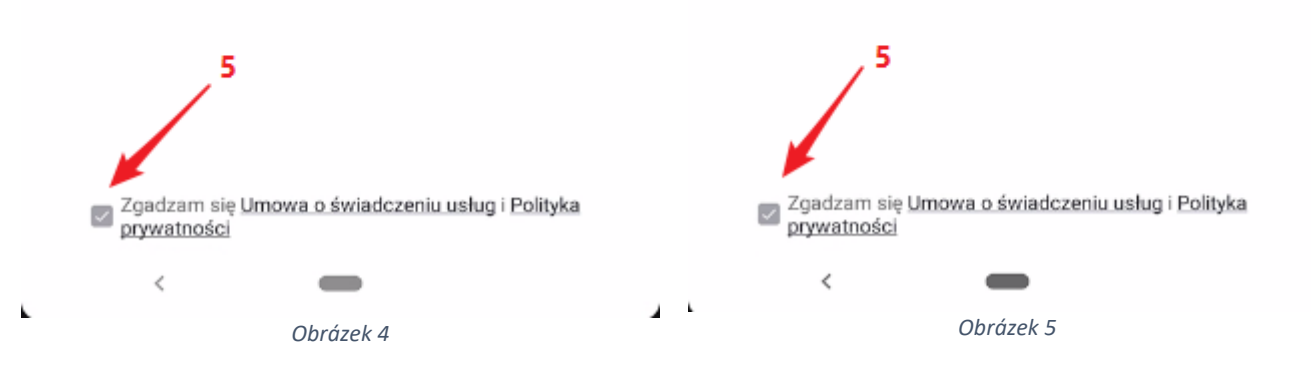

Â

Pokud máte účet na obrazovce výběru (obrázek 2) vyberte [2] Vyberte zemi [1], zadejte svou e-mailovou adresu nebo telefonní číslo [2], zadejte heslo k účtu [3] Tlačítko "Přihlásit se" [4] je aktivní pouze po poskytnutí všech údajů a po vyjádření souhlasu [5]

Pokud jste zapomněli heslo k účtu, vyberte [6]

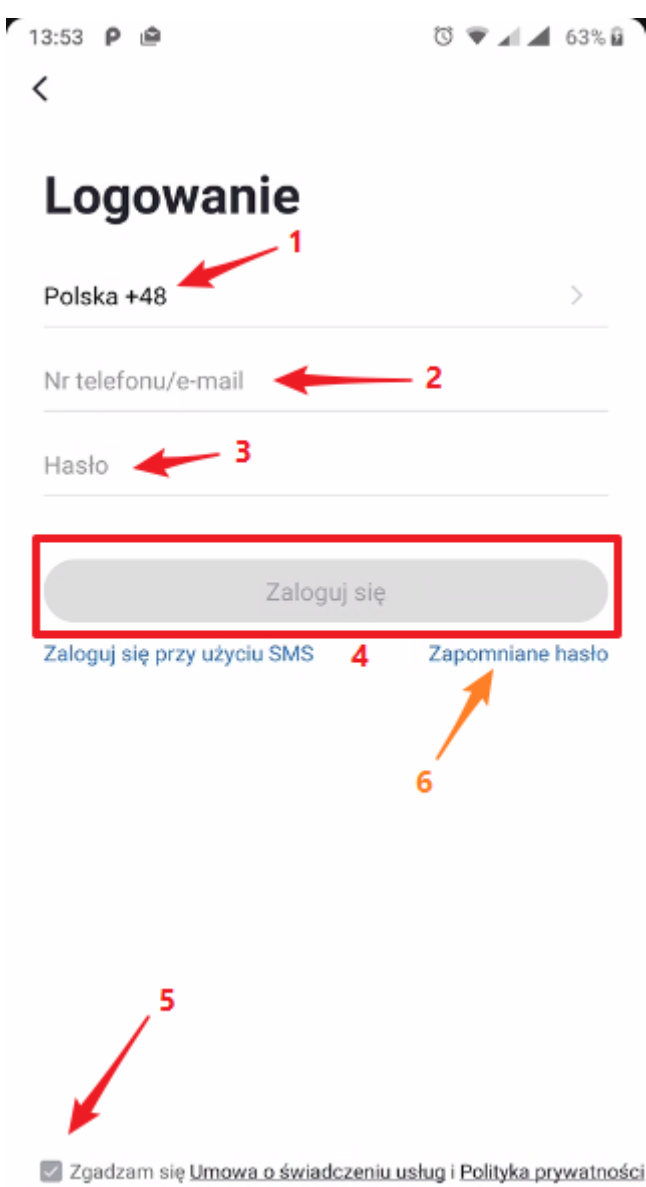

*Obrázek 6*

Obnovení hesla je možné po výběru země [1] a poskytnutí vašich údajů, na jejichž základě bylo provedeno předchozí přihlášení, tj.

Tlačítko "Získat ověřovací kód" [3] je aktivní pouze v případě, že jsou k dispozici všechna data

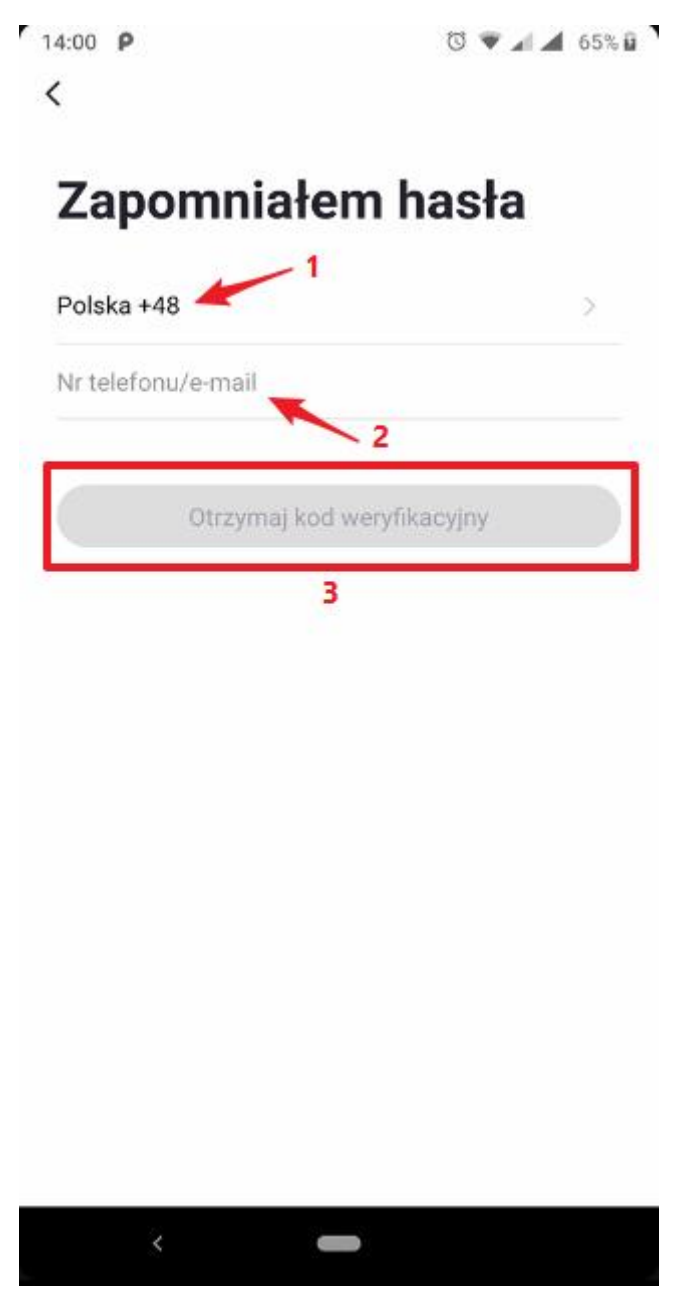

*Obrázek 7*

Můžete se také přihlásit pomocí jednorázového sms hesla.

Podle obrázku 8 vyberte "Přihlásit se pomocí sms" a vyberte zemi [1] na další obrazovce a zadejte data, na jejichž základě bylo předchozí přihlášení.

Tlačítko "Získat ověřovací kód" [3] je aktivní pouze v případě, že jsou k dispozici všechna data

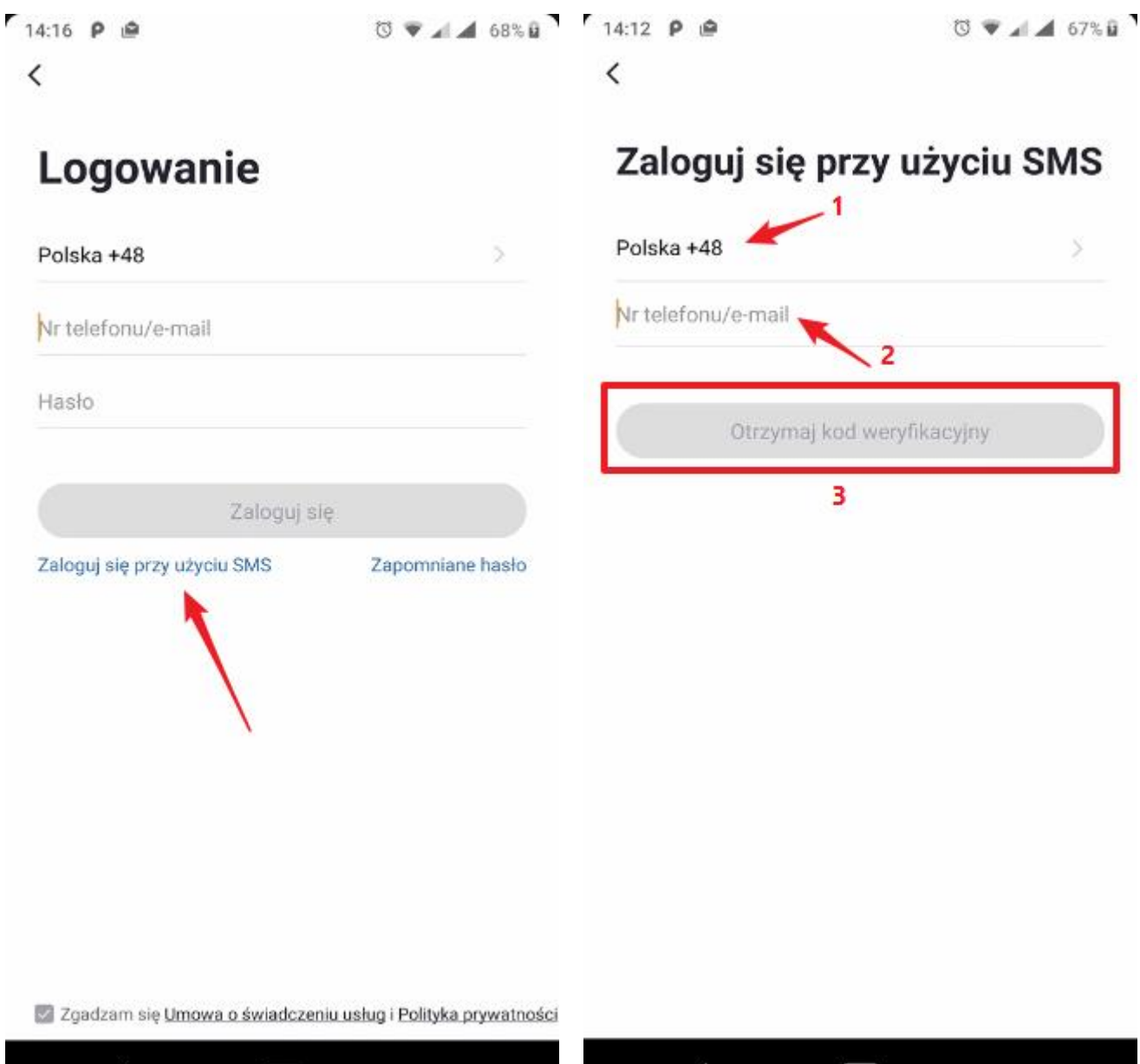

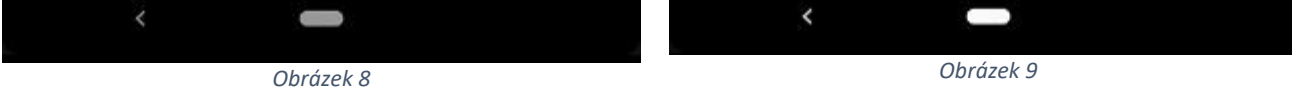

Ověřovací kód je odeslán na váš e-mail nebo SMS do telefonu. Položka kódu a okno se automaticky změní.

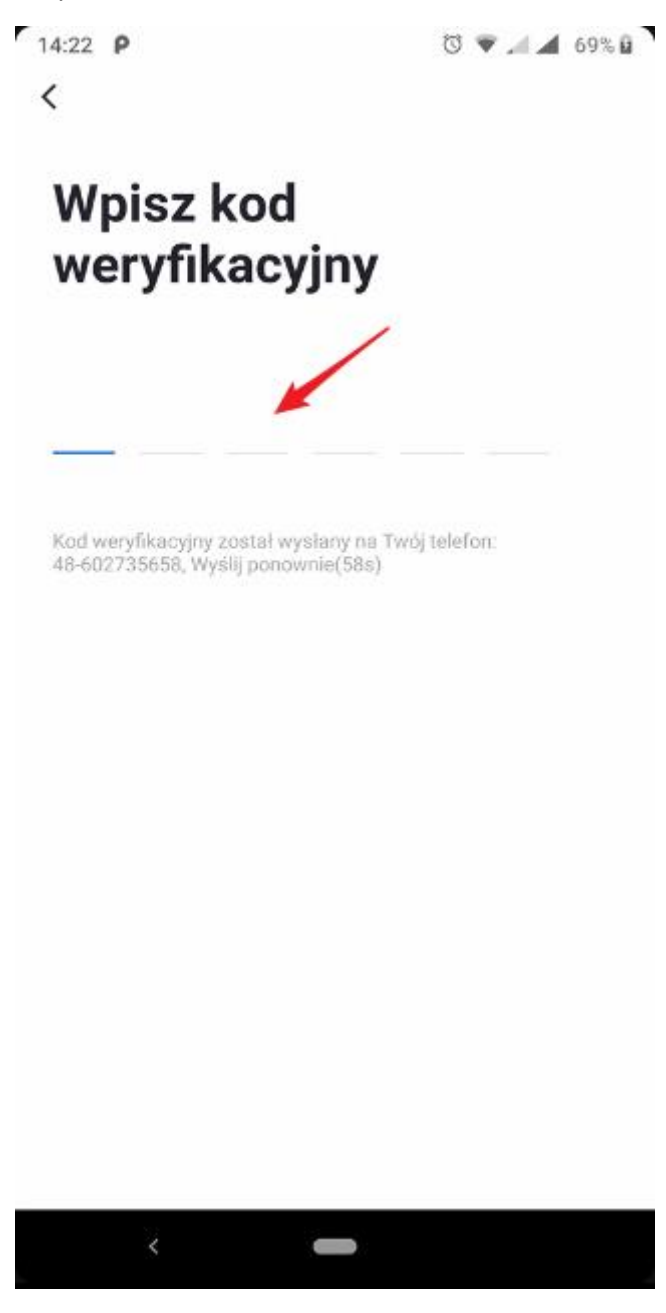

Po správném přihlášení se zobrazí hlavní obrazovka "Můj domov"

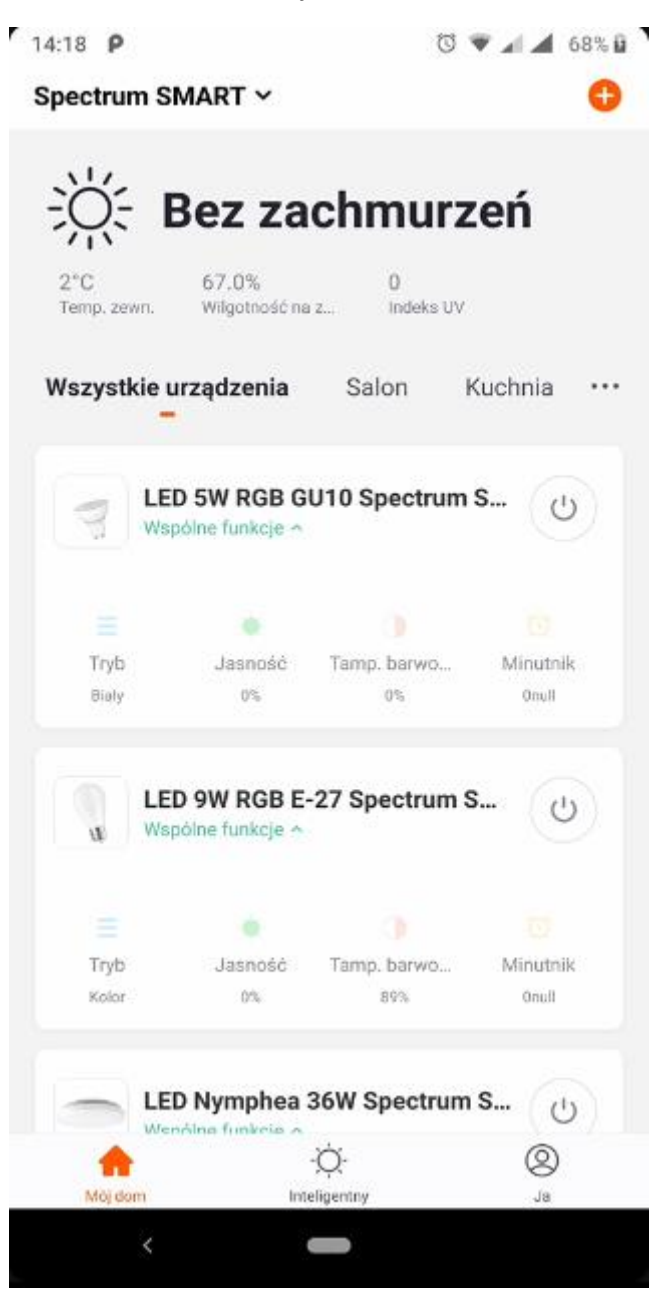

*Obrázek 11*